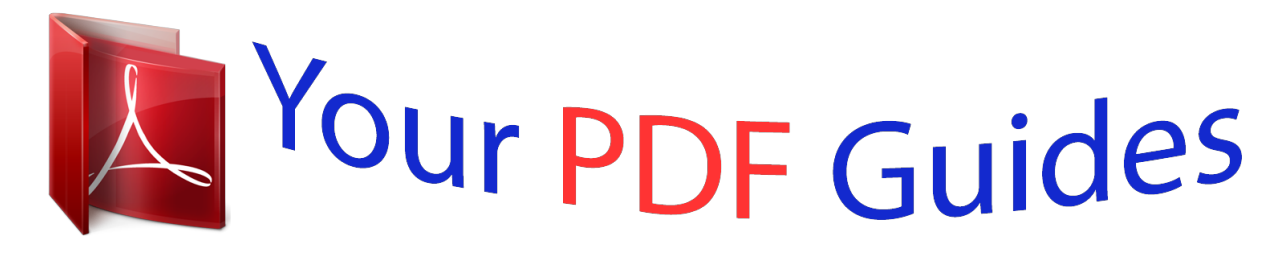

You can read the recommendations in the user guide, the technical guide or the installation guide for AUDIOBAHN ADVD32TV. You'll find the answers to all your questions on the AUDIOBAHN ADVD32TV in the user manual (information, specifications, safety advice, size, accessories, etc.). Detailed instructions for use are in the User's Guide.

## **User manual AUDIOBAHN ADVD32TV User guide AUDIOBAHN ADVD32TV Operating instructions AUDIOBAHN ADVD32TV Instructions for use AUDIOBAHN ADVD32TV Instruction manual AUDIOBAHN ADVD32TV**

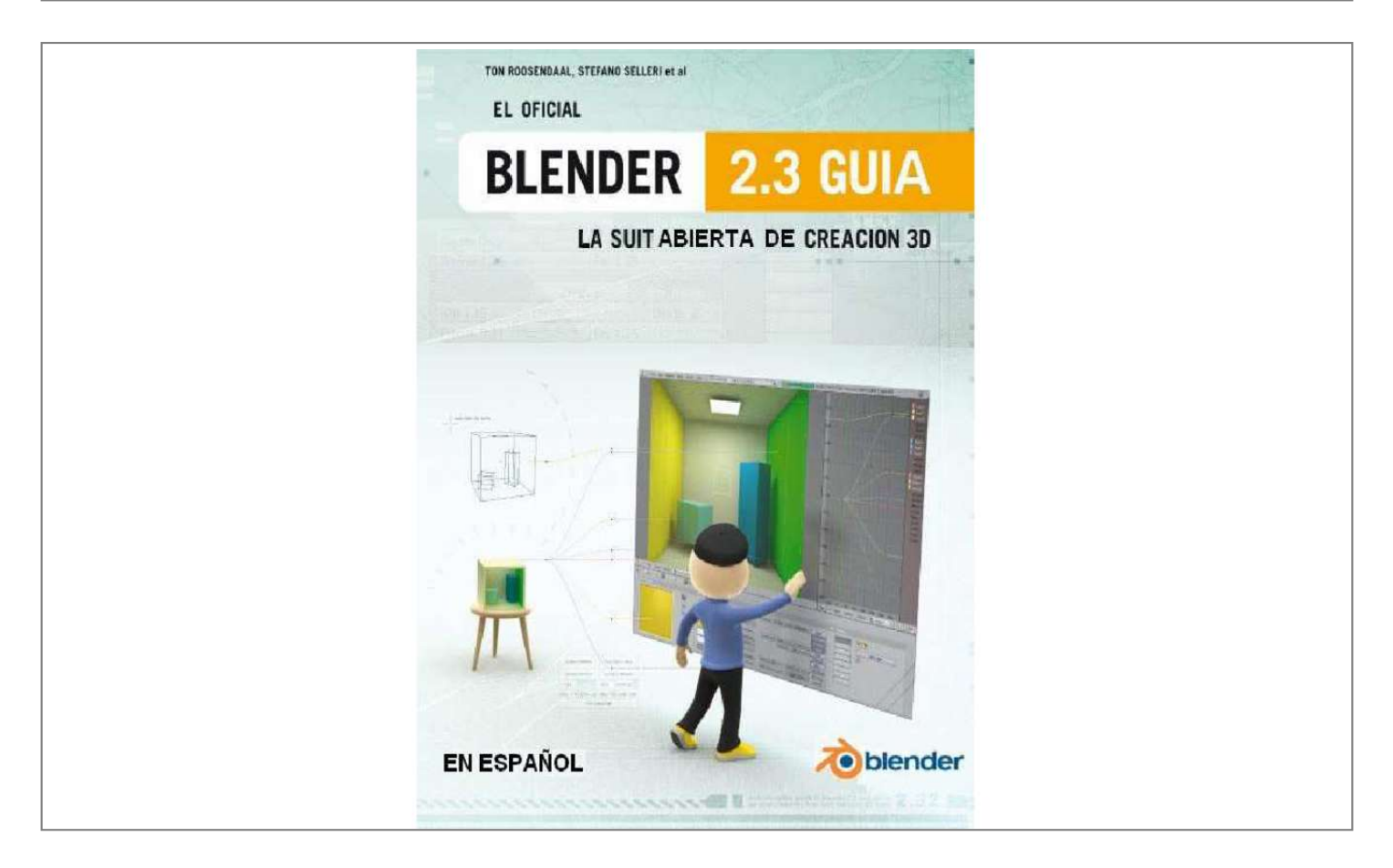

[You're reading an excerpt. Click here to read official AUDIOBAHN](http://yourpdfguides.com/dref/5145002) [ADVD32TV user guide](http://yourpdfguides.com/dref/5145002) <http://yourpdfguides.com/dref/5145002>

## *Manual abstract:*

*@@The edges must be connected to same corner. Face Area - If this is selected the area, in Blender units, will be drawn near the center of the selected face. If ALT-B is pressed once, then Blender is in edge select mode. The edge under the cursor is highlighted cyan. For each end point in the edge the following operations are performed: • • • It checks to see if it connects to only 3 other edges. If the edge in question has already been added to the list, the selection ends. Of the 3 edges that connect to the current edge, the ones that share a face with the current edge are eliminated and the remaining edge is added to the list and is made the current edge. @@Any previously selected vertices become unselected. @@ one open (left) and one closed (right) Edgeloop. @@A face loop is made by two neighbouring edge loops and extends only to quadrilateral faces, ending when a triangular face is met (and the two bounding edgeloops merge into one).*

*@@@@This loop is defined as described in the previous section. in EditMode press CTRL-R rather than SHIFT-R. @@ , left). @@@@ , center left). @@@@You can force the edge to move in 10% steps by keeping CTRL pressed.*

*@@ , center right). @@@@By default the new, cyan, edge loop is created so that each edge is divided into two parts which are proportional one to the other and the proportionality ratio is the percentage given on the header (Proportional and Smooth face cuts. , left). You can force the new edge loop to stay at a given, fixed, distance from the edge loop to which the reference vertex belongs by switching proportional mode off with P. This turns the highlighted edgeloop blue too (Proportional and Smooth face cuts.*

*@@This keeps subdivided faces flat. @@@@A pop up asks for the percentage after LMB is pressed to finalize the split (Proportional and Smooth face cuts. The Emit slider here is the key. This setting controls the amount of light "emitted" from our dome. Remember that the dome is the bigger part of the scene! You don't want too much light! But you can experiment with this setting to get different results. @@ bGL import \* from Blender. @@Append(v) ### Adds a new vertex to the center v = NMesh. Append(v) ### Connects the vertices to form faces for i in range(0,NumberOfSides): f = NMesh. Append(f) ### Creates a new Object with the new Mesh polyObj = NMesh. @@.*

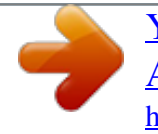

[You're reading an excerpt. Click here to read official AUDIOBAHN](http://yourpdfguides.com/dref/5145002) [ADVD32TV user guide](http://yourpdfguides.com/dref/5145002) <http://yourpdfguides.com/dref/5145002>